## *INSTRUCTIVO PLATAFORMA HANNA Subsidios Escolares*

*Versión 1.0*

*Coordinación TIC* 

Si usted es afiliado a nuestra Caja de Compensación y desea realizar el ingreso de una solicitud de crédito de Libranza, usted deberá seguir los siguientes pasos:

- 1. Acceda [a Plataforma Hanna](https://plataforma.cajacopi.com/) con su usuario y contraseña. Si aún no tiene usuario de acceso, aquí le decimos como hacerlo [\(Creación de Usuario\)](https://www.cajacopi.com/Manuales/creacion_de_usuario.pdf).
- 2. Una vez dentro de plataforma Hanna, ingrese a la aplicación AFILIADOS.

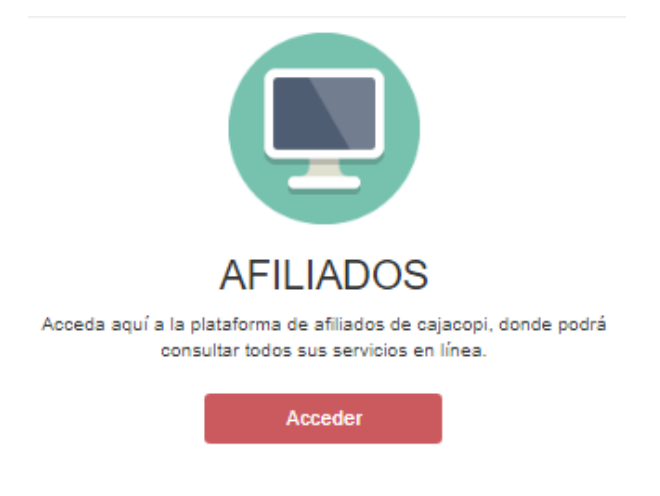

3. Seguidamente, deberá hacer clic en el botón **Ingresar** en **Subsidio Colegio,** el cual se encuentra ubicado debajo de la Biblioteca Virtual.

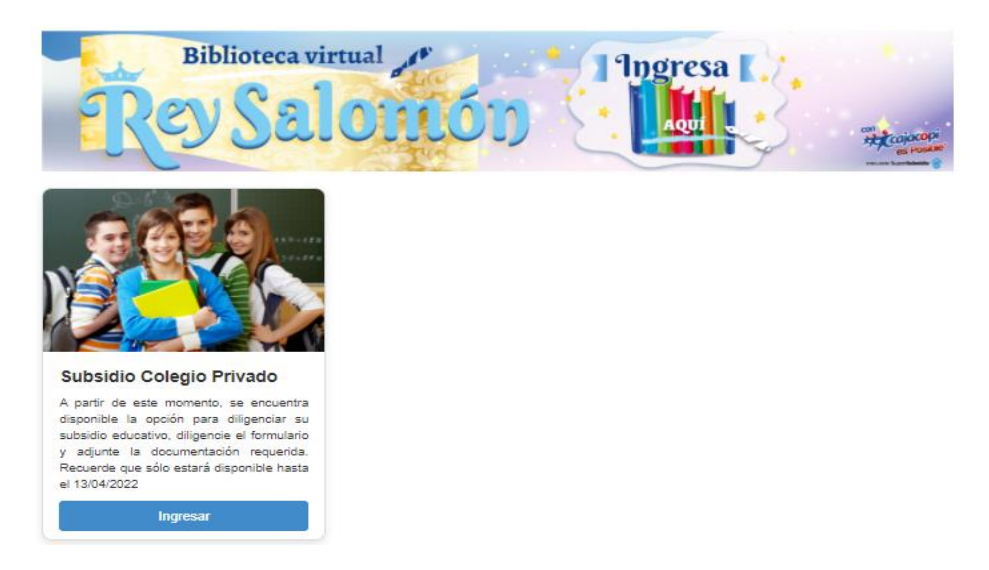

4. Deberá leer atentamente el aviso de privacidad y si esta de acuerdo con los términos hacer clic en **SI,** una vez habiendo aceptado los términos, se mostrará el siguiente formulario el cual debe llenar teniendo en cuenta el aviso de **Información Importante**.

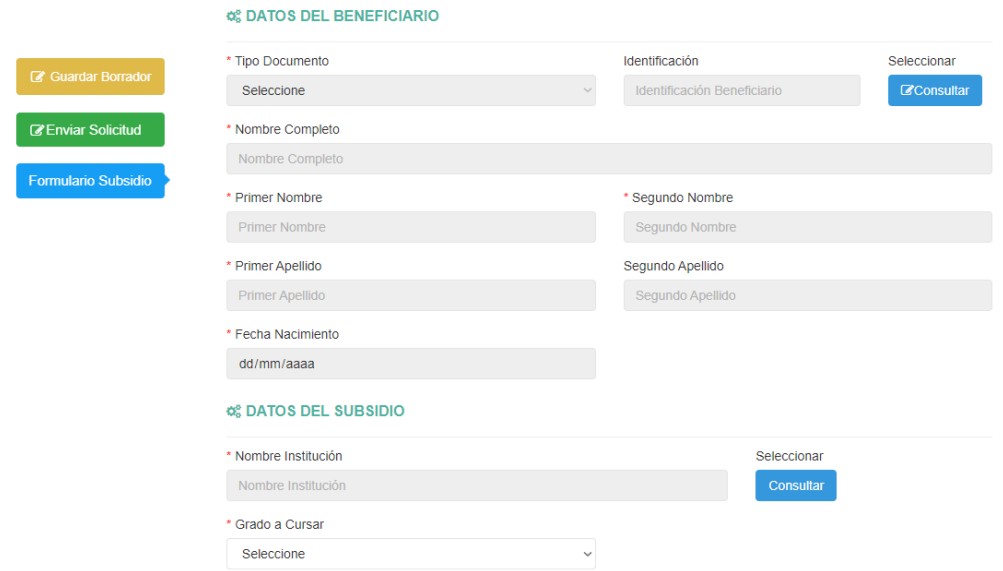

5. Una vez llenado y diligenciado el formulario debe hacer clic en Guardar Borrador y acceder a este para adjuntar los documentos, haciendo clic Aplicaciones Disponibles (Parte izquierda del menú) podrá continuar con la solicitud.

## Solicitudes de Subsidio Pendientes

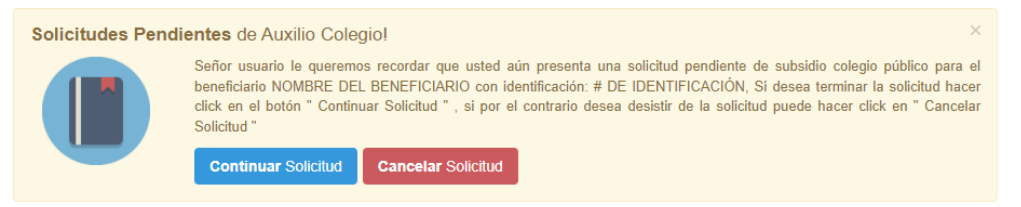

6. ¡Una vez continuada la solicitud, podrá adjuntar los documentos requeridos como se muestra a continuación, debe leer atentamente el aviso Tener en cuenta!

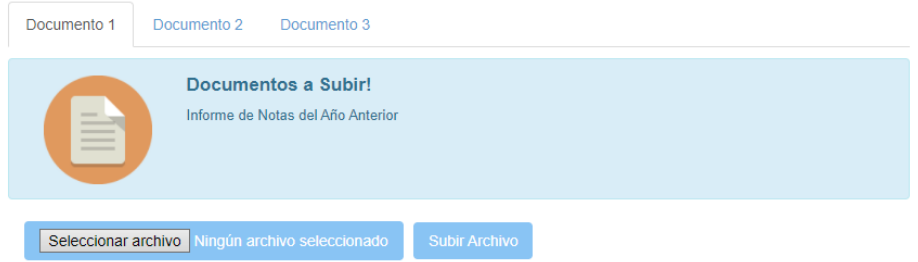

NOTA: En cada adjunto debe anexar un documento diferente, dicho documento se encuentra especificado.

7. Habiendo adjuntado todos los archivos, en la parte izquierda hacer clic en enviar solicitud y al correo le será enviado la confirmación de la solicitud.